# CBSファームウェア3.2.0.84のパスワード設定の 更新

## 目的

この記事の目的は、Cisco Business Switchesファームウェア3.2.0.84のパスワード設 定のアップデートを確認することです

### 該当するデバイス |ソフトウェアバージョン

CBS250 |3.2.0.84 CBS350 |3.2.0.84

#### 概要

Cisco Business Switch(CBS)250およびCBS350シリーズ用のファームウェアバージョ ン3.2.0.84には、オプションおよび必須のパスワード設定のアップデートがいくつか 含まれています。これらの設定の多くは、スイッチをバージョン3.2.0.84にアップデ ートすると有効になります

Webユーザインターフェイス(UI)またはコマンドラインインターフェイス(CLI)でユーザが 必須パスワード設定を無効にすることはできません。

詳細を見つけるために読み続ける!

## 目次

- <u> パスワードメニュー</u>
- <u>• 新しい必須パスワードルール</u>
- <u>• エラー メッセージ</u>
- <u>・パスワードジェネレータ</u>

# パスワードメニュー

変更されたパスワード設定メニューにアクセスするには、次の手順に従います。

#### 手順 1

CBSスイッチにログインします。

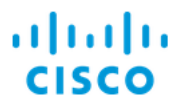

# Switch

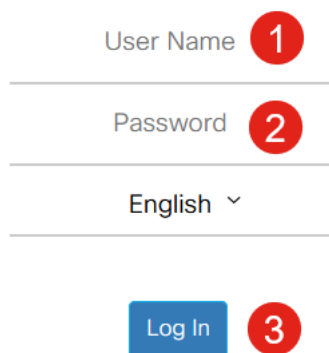

#### 手順 2

スイッチのWebユーザインターフェイス(UI)の上部にあるドロップダウンから [Advanced] を選択します。

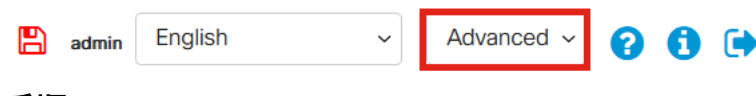

手順 3

[Security] に移動すると、[Login Settings] の2つのメニューオプションが表示されます 。このメニューオプションには、古い[Password Strength]メニューオプションといく つかの追加メニューオプションが含まれており、新しい[Login Protection Status] メニ ューが含まれています。

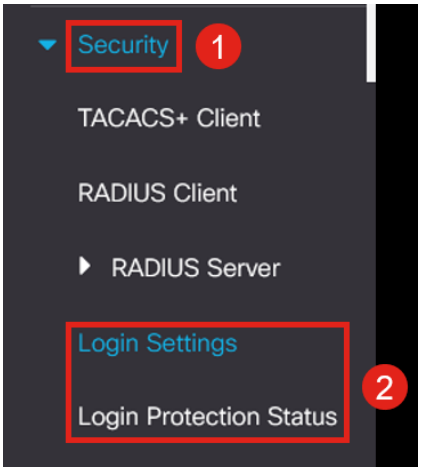

#### 手順 4

[Login Settings] をクリックします。このメニューには、[Login Settings] と[Login Lockdown] の2つのセクションがあります

[Login Settings] には、最新のパスワード保護設定を使用した古いパスワードの強度設 定が含まれています。

Password Aging:デフォルトでは無効になっています。有効になっている場合は、パ スワードのエージングタイム(日数)を設定できます。

最近のパスワード防止:ユーザがパスワードを変更したり、すぐにパスワードを古いパ スワードに戻したりすることを防ぎます。これは、デフォルトでは無効になっています 。

Password History Count:1 ~ 24の値に設定できます。デフォルトは12個のパスワード が記憶されています。

Minimum Password Length: パスワードに使用できる最小文字数。

Allowed Character Repetition:1行に繰り返し可能な最大文字数。たとえば、パスワード をTACRocks2222に設定した場合、2が4回繰り返されるため失敗しますが、 TACRocks222は3回しか繰り返されないため動作します。

文字クラスの最小数:4つの異なる文字クラスがあります。大文字、小文字、数字、およ び特殊文字。これらのクラスのうち、パスワードで使用する必要のあるクラスの数を設 定できます。

#### **Login Settings**  $\bullet$  Enable Password Aging: Password Aging Time: 180 Days (Range: 1 - 365, Default: 180) C Enable Recent Password Prevention: Password History Count: 12 (Range: 1 - 24, Default: 12) Minimal Password Length: 8 (Range: 8 - 64, Default: 8) Allowed Character Repetition:  $\mathcal{E}$ (Range: 1 - 16, Default: 3) Minimal Number of Character Classes: 3 (Range: 1 - 4, Default: 3) Up to four distinct character classes may be enforced for passwords: upper case, lower case, numerical and special characters.

#### 手順 5

[Login Lockdown] メニューには、[Login Response Delay] と[Quiet Period] [Enforcement] の2つのセクションがあり、デフォルトではどちらも無効になっていま す。

Login Response Delayは、ログイン試行と応答の間に1 ~ 10秒の遅延を強制します。 これにより、システムに対する自動化された辞書攻撃が大幅に遅くなる可能性があり ます。

Quiet Period Enforcementは、ユーザが誤ったパスワードで何度もログインを試みた場 合、基本的に管理のためにスイッチへのアクセスをロックします。

#### 設定は次のとおりです。

Quiet Period Length:トリガーされたときにアクセスをロックダウンする秒数。 Triggering Attemptsおよび Triggering Intervalは、監視対象の期間(トリガー間隔)内で ログイン試行の失敗(トリガー試行)の回数を示します。この回数を超えると、アクセ スがロックされます。

#### デフォルトでは、この機能が有効になっている場合、ログインに60秒間に4回失敗す

ると、システムがロックダウンされます。

Quiet Period Access Profileは、ロックダウン中に管理者がデバイスにアクセスする方 法を指定します。デフォルトでは、これはコンソールポートを介してのみであり、ユ ーザが変更する特定の理由がない限り変更しないでください。

必要に応じて、[Security] > [Mgmt Access Method] > [Access Profiles] でアクセスプロ ファイルを追加できます。

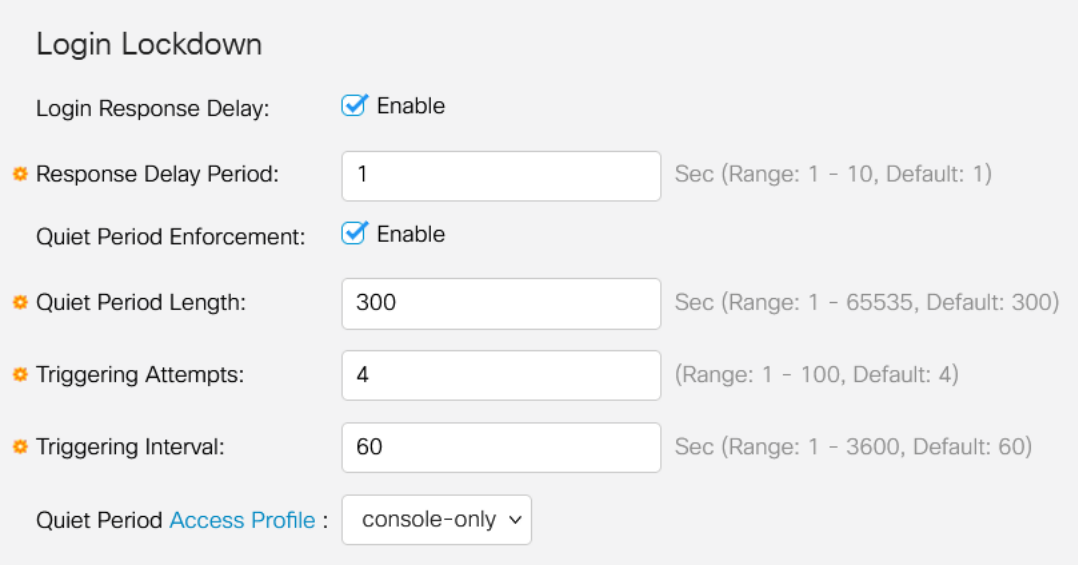

#### 手順 6

新しい[Login Protection Status] メニューは情報を表示するメニューです。コンソール 、SSH、またはWeb UIを介してスイッチにログインできなかったユーザを表示します  $\Omega$ 

また、過去60秒間に発生したログイン障害の数と、新しいSSHまたはWeb UI接続をブ ロックするロックダウンが存在するかどうかも示します。

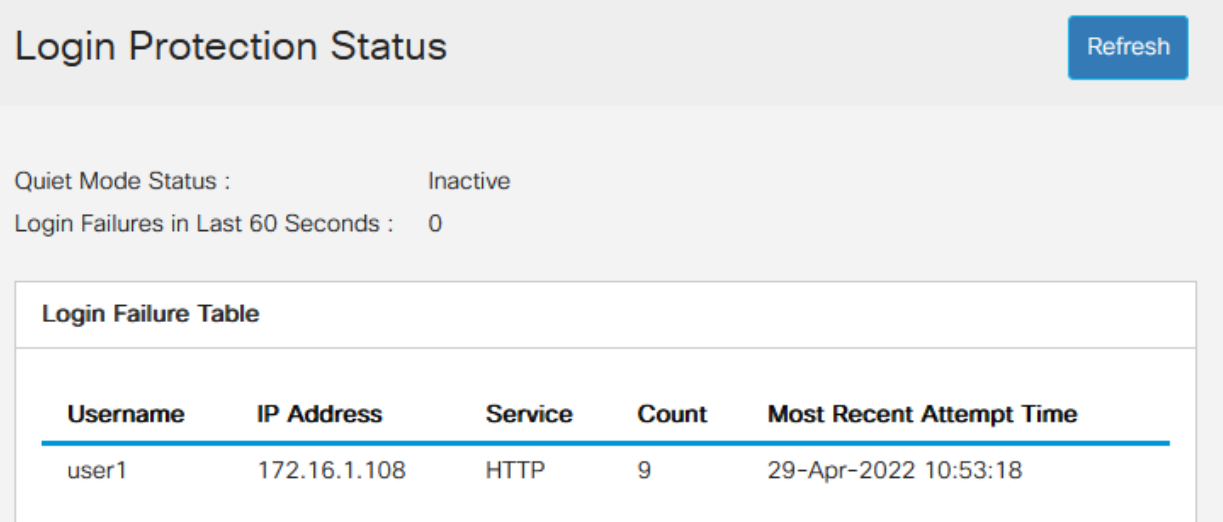

## 新しい必須パスワードルール Ĭ

#### これらは、すべての新規ユーザアカウントと、既存のユーザアカウントに加えられた パスワード変更に適用されます。

新しいルールを無効にすることはできません。

パスワードが既知の共通パスワードのリストに含まれていないことを確認します。この 共通パスワードリストは、10,000,000の最も一般的なパスワードのリストから10,000の 最も頻繁に使用されるパスワードを選択することによってコンパイルされました。この リストは[github](https://github.com/danielmiessler/SecLists/tree/master/Passwords/Common-Credentials)リンクにあります。

大文字と小文字を使用したり、次の文字を置き換えたりして、一般的なパスワードを変 更することはできません。

"\$" ("s"用)、"@" ("a"用)、"0" ("o"用)、"1" ("l"用)、"!" "i"は"3"は"e"です。

連続する2つ以上の文字を含むパスワードをブロックします(共通の置換と大文字と小 文字を再度検索します)。 たとえば、パスワードにabcが含まれている場合は、連続す る3文字が含まれているためブロックされます。@bcも同様です。これは、aの@記号 の共通置換があるためです。同様に、cbaは順番が逆であるためブロックされます。そ の他の例としては、「efg123!\$」、「abcd765%」、「kji!\$378」、「qr\$58!230」など があります。

新しいパスワードにユーザ名を含めることはできません。たとえば、ユーザadminには 「Admin548」はありません。

新しいパスワードに製造元名を含めることはできません。たとえば、no C!sc0IsCoolと 指定します。

新しいパスワードに製品名を含めることはできません。たとえば、no CBSCo0l\$witchと入力します。

 $\overline{\mathbf{x}}$ 

 $\overline{\mathbf{x}}$ 

# エラー メッセージ

辞書に登録されているパスワード、または一般的に使用されるパスワードを使用しよ うとすると、次のエラーメッセージが表示されます。

**Edit User Account** 

**O** Password rejected - Passwords must not match words in the dictionary, and must not contain commonly used

連続した文字を含むパスワードを使用すると、次のエラーメッセージが再び表示され ます。

**Edit User Account** 

<sup>O</sup> Password rejected - Password cannot contain more than 2 sequential characters or numbers.

For password strength requirements, refer to the user guide.

For password strength requirements refer to the user quide

# パスワードジェネレータ

新規ユーザの作成または既存ユーザの編集の際に有効なパスワードを見つけやすくす るため、スイッチのWeb UIにはランダムパスワードジェネレータが組み込まれていま す。

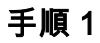

[Administration] > [User Accounts] に移動します。

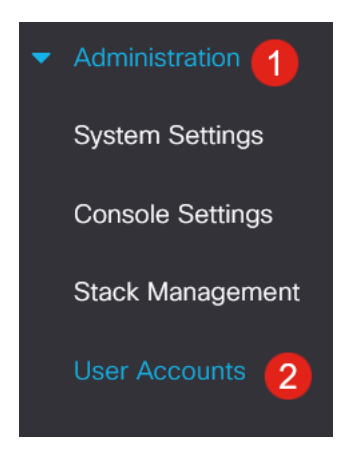

### 手順 2

ユーザアカウントを追加または編集します。

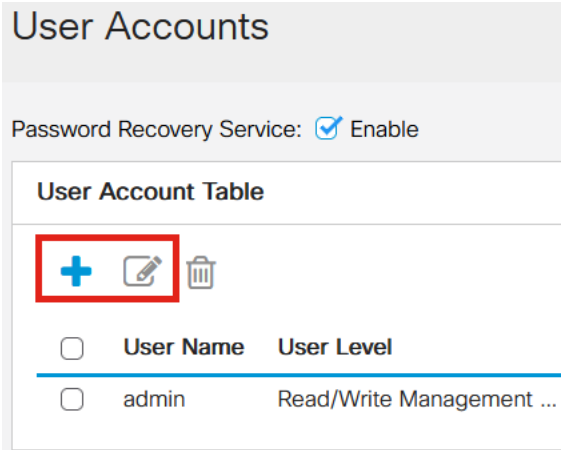

### 手順 3

[Suggest Password] リンクをクリックします。

#### **Edit User Account**

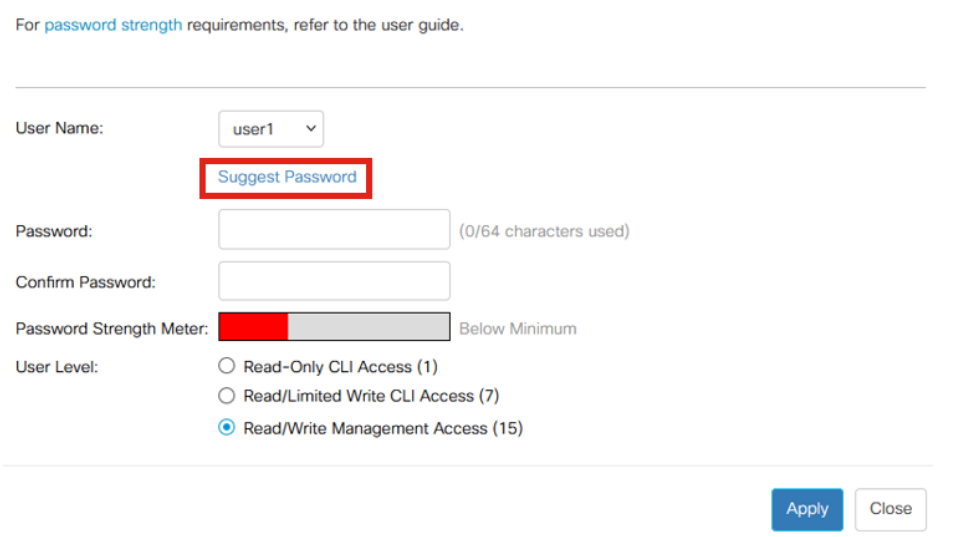

#### 手順 4

パスワードの提案を含むページが開き、この新しいパスワードをクリップボードにコ ピーできます。アカウントのパスワードを使用するには、Yesをクリックします。

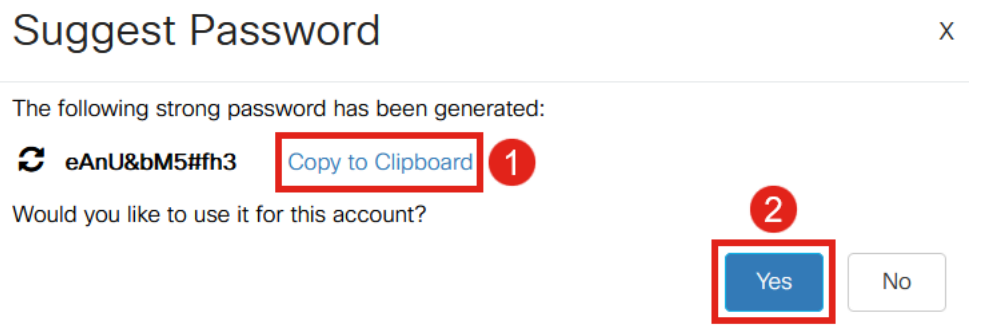

このパスワードをアカウントに使用するには、「はい」と言う前にクリップボードにコピ ーすることが非常に重要です。「はい」と言う前にこのパスワードを保存しないと、パス ワードが何であるかを知ることができず、パスワードを覚えている可能性はほとんどあり ません。コピーしたパスワードを安全な場所の文書に保存します。

このプロセスでは有効なパスワードが生成されますが、パスワード強度メーターによると 、生成されるパスワードが「強力な」パスワードではない可能性があります。パスワード が「Weak」と表示されている場合は、別の推奨パスワードを試すか、文字列の末尾に文字 を追加します。

### 結論 Ĩ

これで、Cisco Business Switchesファームウェア3.2.0.84のパスワード設定の更新に 関するすべての情報が得られました